## **Connecting to UNCP Network – PlayStation 4**

Connecting your Device to the UNCP network involves three steps:

- $\checkmark$  Finding the device's MAC address.
- $\checkmark$  Configuring your device for the UNCP network.
- $\checkmark$  Registering your device's MAC address with SafeConnect from within BraveWeb.

## **Step One - Locate your device's MAC address**

- 1. Press the up arrow and select settings > Network > View Connection Status
- 2. Record the wireless MAC Address (Wi-Fi) if you are connecting it wirelessly to ResidentialWiFi. (The LAN Cable MAC Address is for setting it up wired with an Ethernet cable.)

## **Step Two - Configure your device for the UNCP wireless network**

- **1.** Press the up arrow and navigate to Settings > Network > Select Connect to the Internet > Set Up Internet Connection from the main desktop screen
- 2. Choose Use Wi-Fi.
- 3. Choose Easy setting method.
- 4. Select ResidentialWiFi for the SSID.
- 5. Select none for the security type.
- 6. Click test Internet. This test will fail but you must do this step first before you can enter your MAC address in Manual Device Enrollment in BraveWeb.

## **Step Three - Register the device's MAC address with SafeConnect**

1. Register the MAC address via manual device enrollment in BraveWeb. Login BraveWeb at braveweb.uncp.edu. Choose the **Manual Device Enrollment** link, enter your BraveWeb username and password, click "I accept the acceptable use policy" and then click submit.

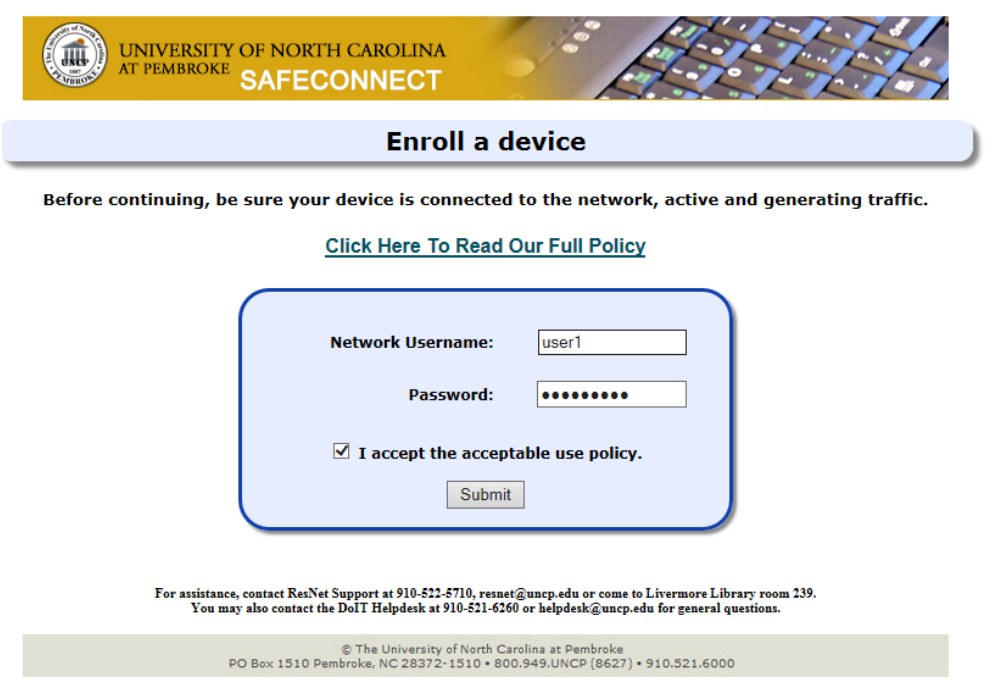

2. Enter the MAC address of the game console and for device type select "Sony Gaming Device". Click "Enroll Device".

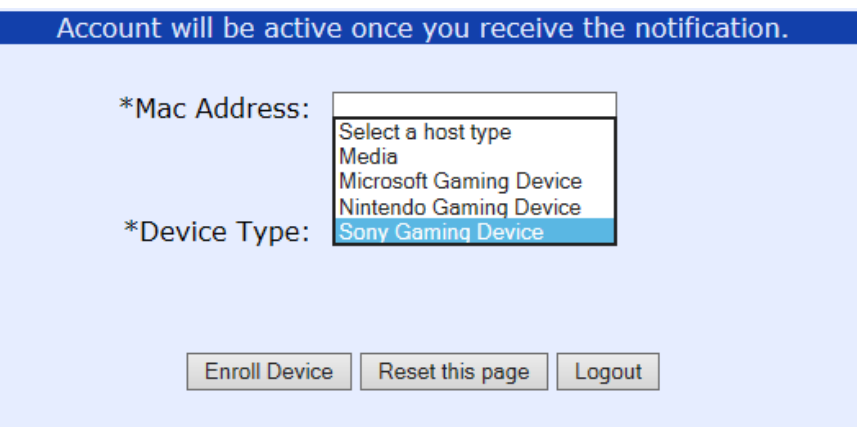

3. Now, test the connection to ResidentialWiFi on your Sony PlayStation and it should pass.